**3. Click on a device. This device will be highlighted and the network**  settings (IP Address, Subnet Mask, Gateway, DNS Server) 6 will be **displayed.**

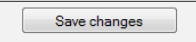

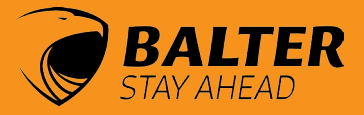

# *IP Finder Tool & logging into the Webclient*

#### **Dear customer! Thank you for choosing Balter.**

You can find all important information regarding your product (e.g. software, manuals and data sheets) in the product's download area.

> 4. Change the network settings**12**, if desired, and click **"Save changes" .** 8

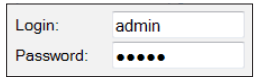

**5. Enter your user name and password in the corresponding fields**  $\Omega$ **.** 

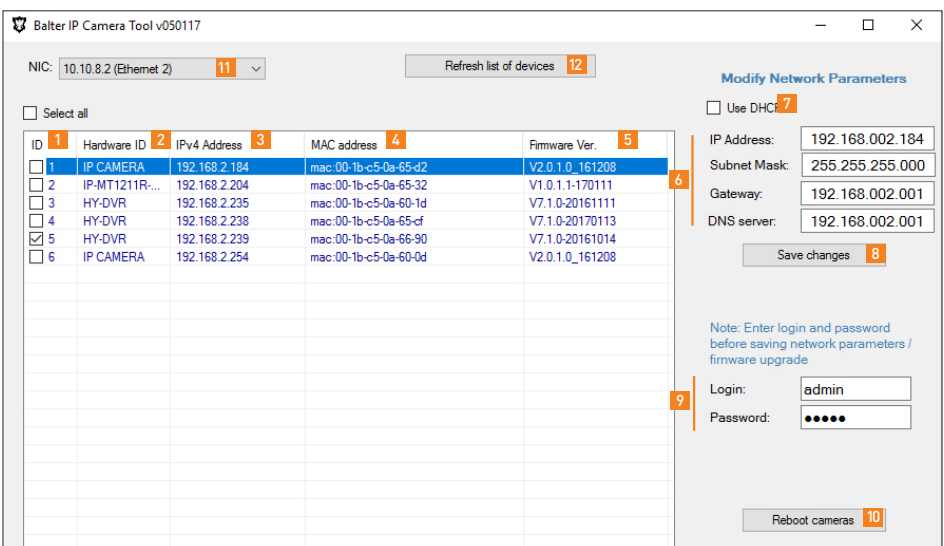

#### **www.balter.de**

We have compiled the most frequently requested information in our website's download area: **www.balter.de/downloadlist**

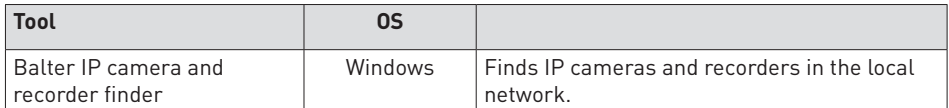

**Default login data** User name: admin Password: admin

Attention: Please change your password immediately after installation!

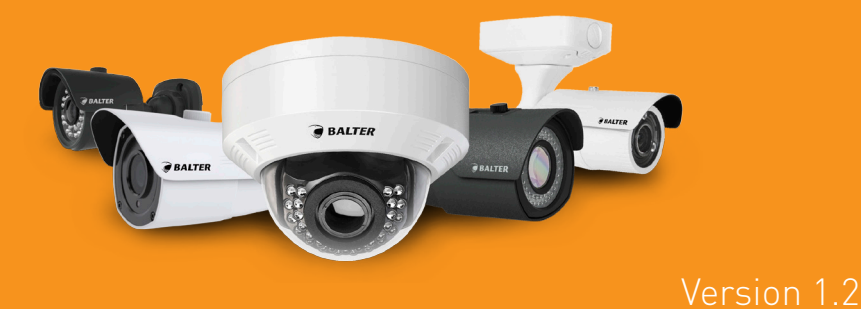

### **1. Download the IP-Finder tool in our website's download area**

# **Balter IP Finder Tool**

**1.** ID Number | **2.** Device Type | **3.** IP Address | **4.** MAC Address | **5.** Firmware Version | **6.** Network Configurations - Input Fields for IP Address, Subnet Mask, Gateway, DNS Server | **7.** Enable DHCP (Currently not available) | **8.** Save Changes | **9.** Login Data – Login und Password Input | **10.** Reboot Cameras | **11.** Network Card | **12.** Search

Refresh list of devices

### **2. Click "Refresh list of devices"** $\boldsymbol{z}$  **to show all devices found**

### **6. Doubleclick the selected device**

Please note: To access the selected camera's web interface, the camera's IP address must be in the same network segment as your computer's IP address.

If your computer's IP address is 192.168.002.100, then configure your camera's IP address as follows:

## **IP-Adresse :** 192.168.2.101

(The first three numbers 192.168.2 must correspond to the IP address of your computer. The last three digits must be individual for each camera.) **Subnet Mask :** 255.255.255.0 **Standard Gateway :** 192.168.2.1 (IP Adresse des Routers)

# **Web Interface of Balter IP Cameras**

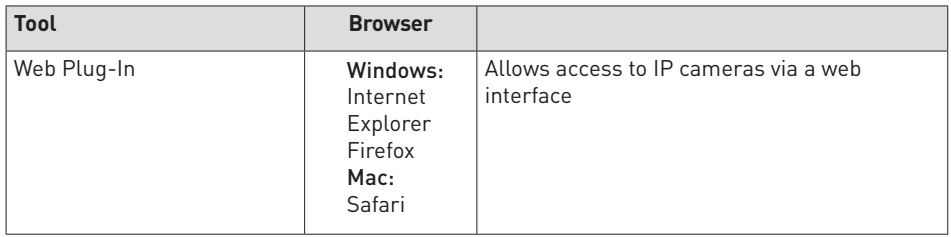

The browsers EDGE and Chrome are not supported

### **2. Enter the camera's IP address in the URL bar of your browser. Your cameras' IP adress is shown in the IP Finder Tool.**

# **5. A Pop-Up will appear, asking you whether you want to make changes to your**  device. Click "Yes"

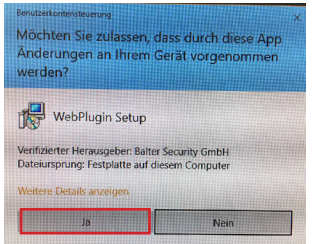

**6. Click "Install" to confirm the installation.** 

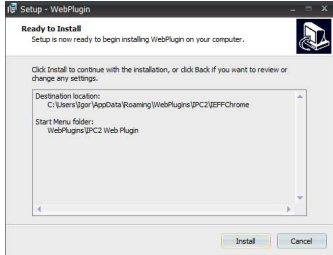

### **If you access the web interface for the first time, you will need to install the plug in.**

In this case, you will be prompted to download and install the plugin.

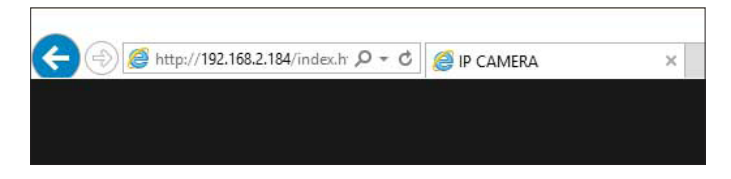

### 3. Click "download" to download the Web-Plugin.

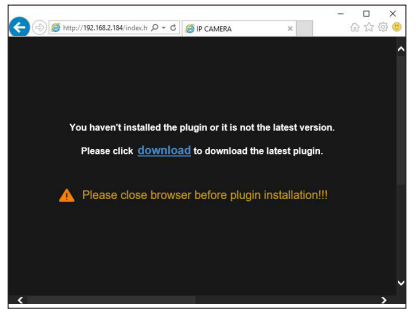

### **1. Open the Internet Explorer in Administrator Mode**

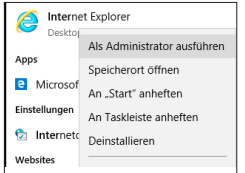

# **4. Click "Save" to install the Web-Plugin.**

### **8. That's it!**

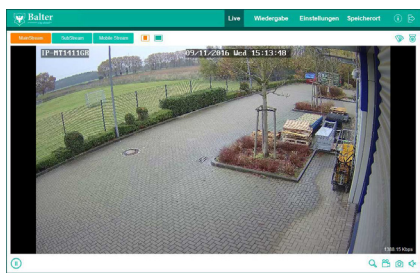

**Find further information in the manual and at www.balter.de**

**7. Restart your browser and input your camera's IP address into your browser's URL bar.** 

After a successful installation you will see the login interface.

Use your user name and password to log in.

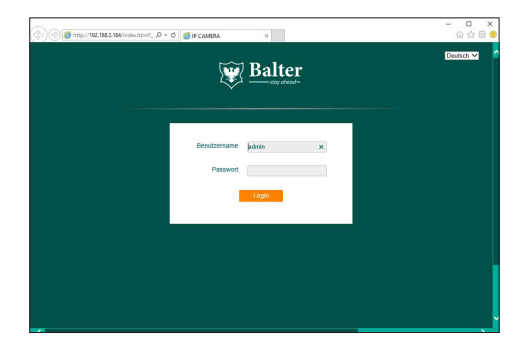

support@balter.de

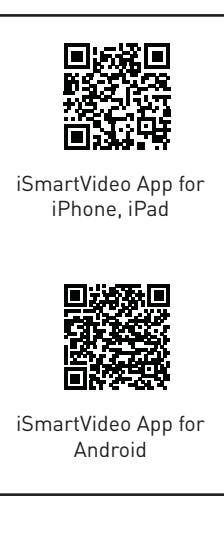

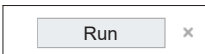

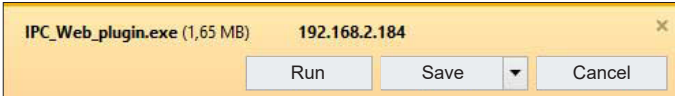

4.1. If the Web-Plugin is already installed, click "Run".